# **Установка и настройка SET Prisma**

### **Содержание**

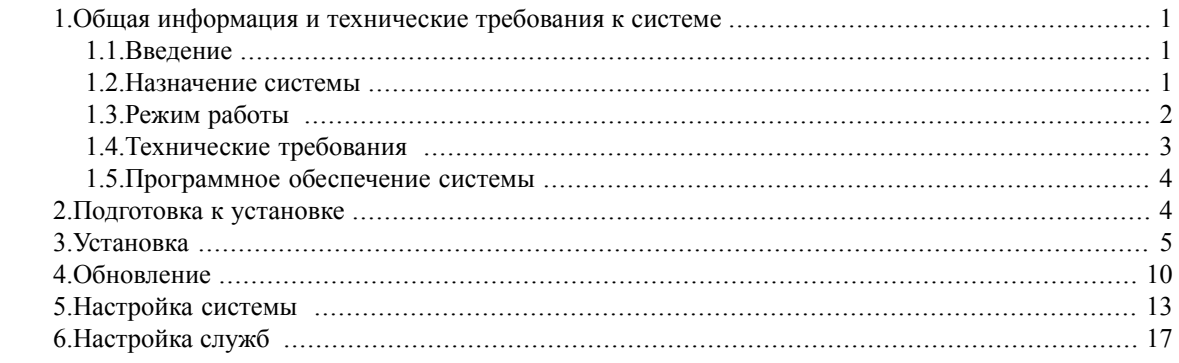

## <span id="page-0-1"></span><span id="page-0-0"></span>**1. Общая информация и технические требования к системе**

### **1.1. Введение**

Торговый бизнес требует постоянного внимания к процессу розничной торговли и тщательного контроля, как клиентов (покупателей), так и работников торговых залов или операторов бензозаправочных станций. По различным оценкам (в зависимости от размера и представительности торгового предприятия, вида реализуемого товара) потери от невнимательности, ошибочных действий или хищений работников торговых залов (кассиров в первую очередь) могут составлять 30- 50% от общей недостачи товара, при этом до 5% потерь (пессимистические оценки) от всего оборота приходится на кражи через кассы.

Кроме прямых потерь торговое предприятие несёт и косвенные, связанные с потерей репутации в глазах обиженных клиентов и с пристальным вниманием к предприятию со стороны проверяющих органов. Существует множество способов предотвращения хищений со стороны клиентов, а также ошибочных действий и хищений со стороны торгового персонала, но все они либо малоэффективны с точки зрения предотвращения хищения, либо, обладая достаточной глубиной и достоверностью контроля (например, фиксация операций «отмена», «возврат товара», аннулирования сделки, заполнения специальных бланков в присутствии контролирующего лица), способны затормозить или полностью парализовать процесс торговли.

<span id="page-0-2"></span>Система цифрового видеоконтроля операций на объектах видеонаблюдения «ПРИЗМА» позволяет эффективно сократить потери от мошенничества при выполнении кассовых операций, не затормаживает процесса торговли, так как практически не отрывает кассира от выполнения своих функциональных обязанностей, обладает высокой надёжностью и применяется в розничной торговле различного масштаба.

### **1.2. Назначение системы**

Система событийного видеоконтроля «ПРИЗМА» предназначена для выполнения следующих действий:

1) Получения в реальном времени видеоизображения места наблюдения с одновременной фиксацией действий кассира на кассе или оператора на ТРК и изображения содержимого чековой ленты (видеодокументальный срез событий).

2) Записи видеоизображения кассы, а также зафиксированных действий кассира и данных чековой ленты в хранилища на жёсткий диск.

3) Просмотра видеоизображения, зафиксированных действий кассира (оператора ТРК) и данных чековой ленты по событиям, отсортированным в желаемой последовательности.

<span id="page-1-0"></span>4) Автоматического или автоматизированного (настраиваемого) анализа ситуации с учётом произошедших событий.

### **1.3. Режим работы**

Система «ПРИЗМА» может работать в одном из четырёх режимов:

• в автоматическом режиме оперативного наблюдения (режим реального времени);

• в режиме отложенного просмотра и анализа (режим работы с архивом); • в режиме формирования и представления отчётов;

• в режиме настроек программы.

Автоматический режим оперативного наблюдения выполняется по установленным оператором настройкам и позволяет выводить на экран монитора рабочее место кассира с прилегающей территорией и его текущие действия на кассовом аппарате с одновременной фиксацией на экране монитора событий на кассовом аппарате, отображённых в виде текста таблицы. Одновременно на экран монитора может быть выведена текущая информация либо по одному кассовому аппарату, либо (видеоданные) по нескольким – в режиме квадратора.

Предварительные настройки автоматического режима включают в себя:

- настройку конфигурации места видеонаблюдения;
- настройку конфигурации экрана места видеонаблюдения.

Оперативное наблюдение сопровождается постоянной фоновой записью текущей информации в архив, т.е. любые управляющие манипуляции на клиентском месте не влияют на работу серверов. Объем сохраняемого видеоархива определяется количеством камер видеонаблюдения, режимами их работы и размером дисковой памяти компьютера, на котором хранится архив. Все функции, предусмотренные в режиме оперативного наблюдения, могут быть представлены следующим списком:

1) наблюдение за выбранными кассами ;

2) одновременное наблюдение за несколькими кассами (квадратор);

3) реагирование на движение в поле зрения камеры (детектор движения);

4) объединение на одном экране изображения от видеокамеры и зафиксированных событий на ККМ или ТРК;

5) реализуемую в фоновом режиме одновременную многоканальную цифровую видеозапись (запись слайдов) в архив и запись действий кассира на ККМ или ТРК и текста чека – на сервер событий;

6) отображение состояния служб системы и управление ими (стоп, перезапуск);

7) сохранение копии экрана.

Режим работы с архивом позволяет извлечь из архива и просмотреть все события (всего может быть более 150 событий), произошедшие на объекте видеонаблюдения за указанный промежуток времени. Встроенный фильтр позволяет вывести нужные события, сгруппированные по какому-либо признаку (по важности, по дате, по номеру кассы, по фамилии кассира и т.д.). При этом запускается видеофрагмент, связанный с выбранным событием, и отображается соответствующий пробитый чек. Воспроизведение записанного фрагмента при этом можно остановить, прокрутить вперёд/назад и пр.

Просмотр видеоархива не приводит к прекращению видеоконтроля текущей обстановки в торговом зале и фиксации этой обстановки в архиве. Все функции, предусмотренные в режиме работы с архивом, могут быть представлены следующим списком:

1) поиск и просмотр видео и событийной информации в архиве;

2) сортировка просматриваемых событий по дате/времени, по событиям с учётом/без учета приоритетности событий;

3) наложение специальных дополнительных фильтров на условия поиска и просмотра информации из архива;

4) создание, сохранение и применение в нужный момент каждым пользователем своих наборов фильтров;

5) группирование пользователем-аналитиком набора событий в единый отчёт-отметку с сохранением и печатью этого отчёта-отметки;

6) печать копии чека;

7) как в режиме реального времени, так и в режиме архива, выполняется фоновая многоканальная цифровая видеозапись и запись действий кассира на ККМ или оператора на ТРК и текста чека;

8) одновременный просмотр видеоархива по нескольким кассам или ТРК (квадратор).

<span id="page-2-0"></span>Режим формирования и представления отчётов позволяет сформировать один из стандартных отчётов в соответствии с различными условиями (по размерам сумм в чеках от кассиров, по частоте появления того или иного события у кассиров и пр.), вывести его на печать и, если необходимо, перейти из режима отчётов в режим работы с архивом по какой-либо позиции отчёта. Режим настроек программы предназначен для выполнения настроек работы серверной части программы и доступен только системному администратору.

### **1.4. Технические требования**

#### **Сервер обработки событий**

Процессор Минимум: Intel Core 2 Duo от 2 ГГц

*Рекомендуется: Intel Core i5 и выше*

Оперативная память Рекомендуется: 4 Гб и выше

Сетевая карта 100 Мбит/с

Сервер базы данных Не ниже PostgreSQL 9.4

Операционная Система (32 и 64 bit) Microsoft Windows 7, Microsoft Windows 8, Microsoft Windows Server 2008 R2, Microsoft Windows Server 2012, CentOS 7.1

#### **Рабочее место оператора**

Процессор Минимум: Intel Core 2 Duo от 2 ГГц

*Рекомендуется: 4 Гб и выше*

Оперативная память Рекомендуется: 4 Гб и выше

Сетевая карта Минимум: 100 Мбит/с

*Рекомендуется: 1 Гбит/с*

Видеокарта Минимум 1: Интегрированная видеокарта 128 Мб.

*Рекомендуется: Дискретная видеокарта 1024 Мб. и выше*

Монитор Минимум: 1024х768 32-bit

Операционная Система (32 и 64 bit) Microsoft Windows 7, Microsoft Windows 8, Microsoft Windows Server 2008 R2, Microsoft Windows Server 2012.

1 - Минимальные требования достаточны для просмотра видео с одной камеры!

#### **Дополнительные требования**

<span id="page-3-0"></span>Для повышения отказоустойчивости системы, рекомендуется средствами администрирования настроить бэкап базы данных. Если любой из серверов используется как рабочее место, то необходимо учитывать, что требования к видеокарте возрастают и должны быть не меньше требований к конфигурации «Рабочее место оператора».

### **1.5. Программное обеспечение системы**

Программное обеспечение системы включает в себя:

1. Cобытийная часть,в которую входит база данных и служба SET-Cервер приема и первичной обработки информации от касс, служба SET-LicenceManager, отвечающая за лицензирование и служба SET-PrismaVideoServer, осуществляющая мониторинг оборудования и фотографирование объектов.

<span id="page-3-1"></span>2. Модуль визуализациии, который включает в себя программы Prisma и PrismaPredict, предназначенный для просмотра видео и фиксации нарушений.

3. Консоль администратора, предназначенная для настройки работы в модуле визуализации.

## **2. Подготовка к установке**

**Отключение Data Execution Prevention (DEP)**

Перед началом установки программной части системы (в том числе и драйверов) необходимо отключить Data Execution Prevention (DEP)

DEP можно отключить cледующим образом:

1. Нажмите кнопку Пуск;

2. В появившемся перечне (под заголовком Программы) нажмите правой кнопкой мыши cmd.exe;

3. Из контекстного меню выберите "Запуск от имени администратора";

4. Введите пароль, если появится соответствующий запрос;

5. В открывшемся окне Интерпретатора команд Windows после приглашения системы введите команду bcdedit.exe /set {current} nx AlwaysOff

6. Нажмите Enter;

7. Появится сообщение "Операция успешно завершена";

Внимание: Для вступления изменений в силу необходимо перезагрузить компьютер.

#### **Отключение Контроля учётных записей в Windows 7**

Контроль учётных записей может препятствовать установке отдельных компонентов системы. Отключить контроль учётных записей можно с помощью Панели управления: Панель управления–> Учётные записи пользователей-> Изменение параметров контроля учётных записей-> Установите элемент управления в значение «Никогда не уведомлять», сохраните изменения (кнопка «ОК»)

#### **Проверка локальных настроек Windows**

Для корректной работы системы региональные настройки пользователей и системы по умолчанию должны быть выставлены как «Россия (русский)» (или той страны, в которой работает система). Это необходимо для корректного отображения шрифтов, даты, времени и др. Установить параметры можно с помощью Панели управления: Панель управления–> Язык и региональные стандарты–> Выберете все расположения как «Россия». Установите опцию «Применить ко всем пользователям и системной учётной записи по умолчанию».

#### **Отключение Брандмауэра Windows**

<span id="page-4-0"></span>Пройдите в «Пуск –> Панель управления –> Система и безопасность -> Администрирование –> Службы» и найдите в списке «Брандмауэр Windows».

Нажмите по нему правой кнопкой и выберите «Стоп»

## **3. Установка**

#### **Шаг 1**

Запустите программу Setup.exe, расположенную в корневом каталоге инсталляционного диска от администратора. Переход на каждый из последующих шагов осуществляется нажатием кнопки "Далее", вернуться на предыдущий шаг можно нажатием кнопки "Назад".

#### **Шаг 2**

Выберите необходимые компоненты для установки из предложенных.

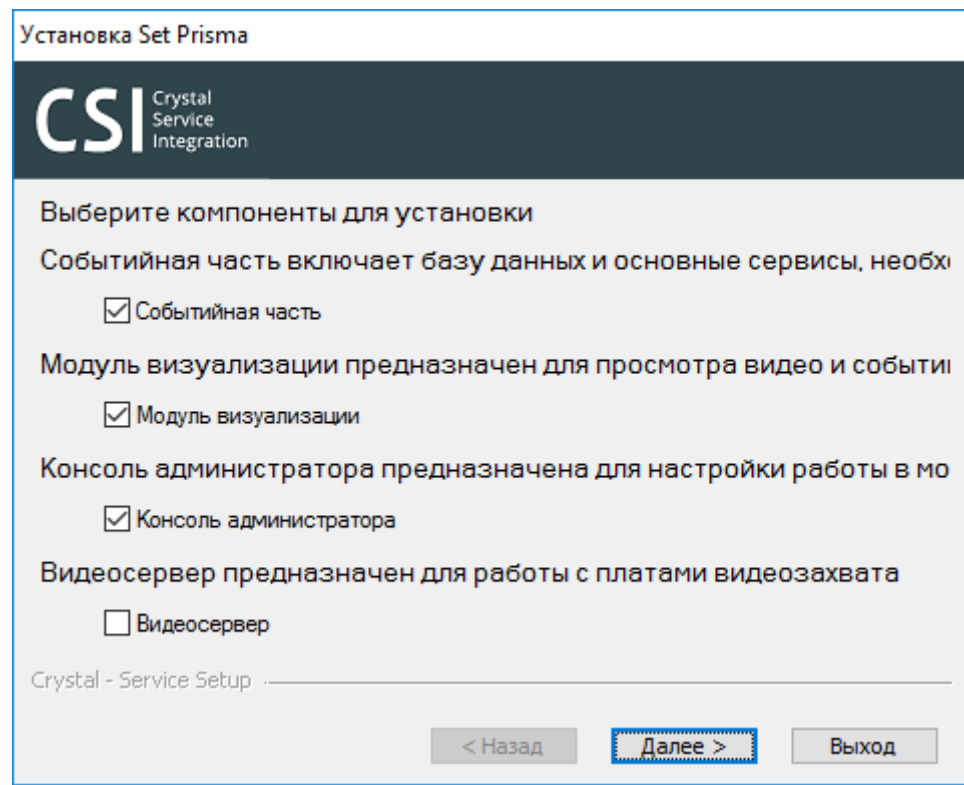

Выберите путь установки системы.

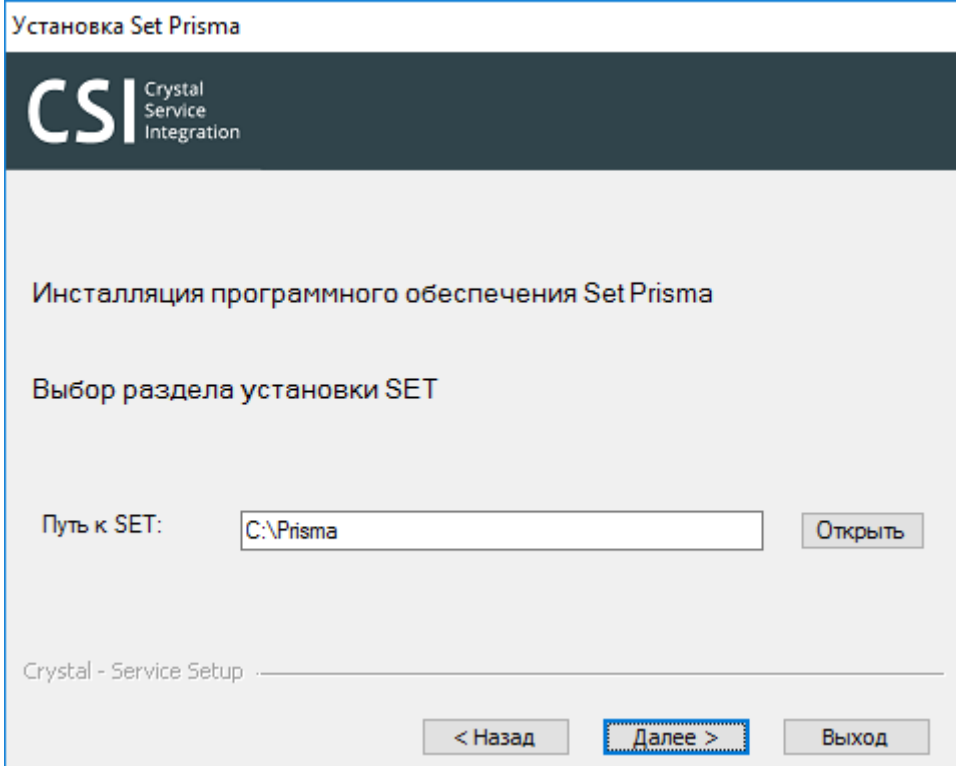

Введите серийный номер ключа, если он присутствует. В случае отсутствия серийного ключа оставьте поле пустым.

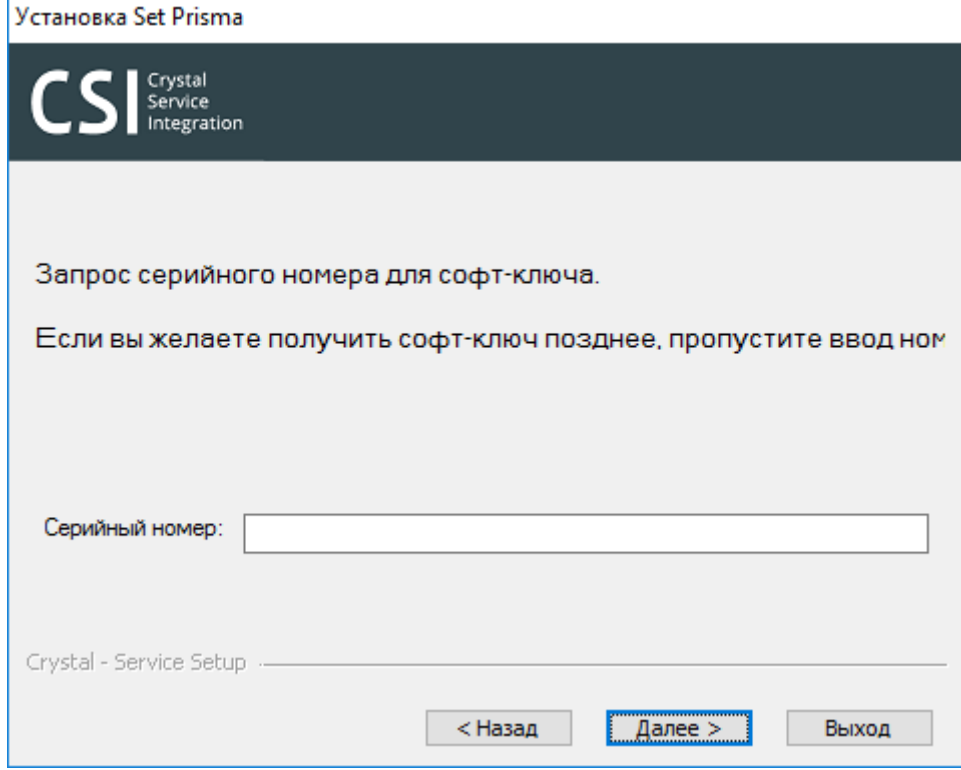

#### **Шаг 5**

Далее необходимо указать номер магазина, количество касс, а также номер первой кассы в окне пользователя.

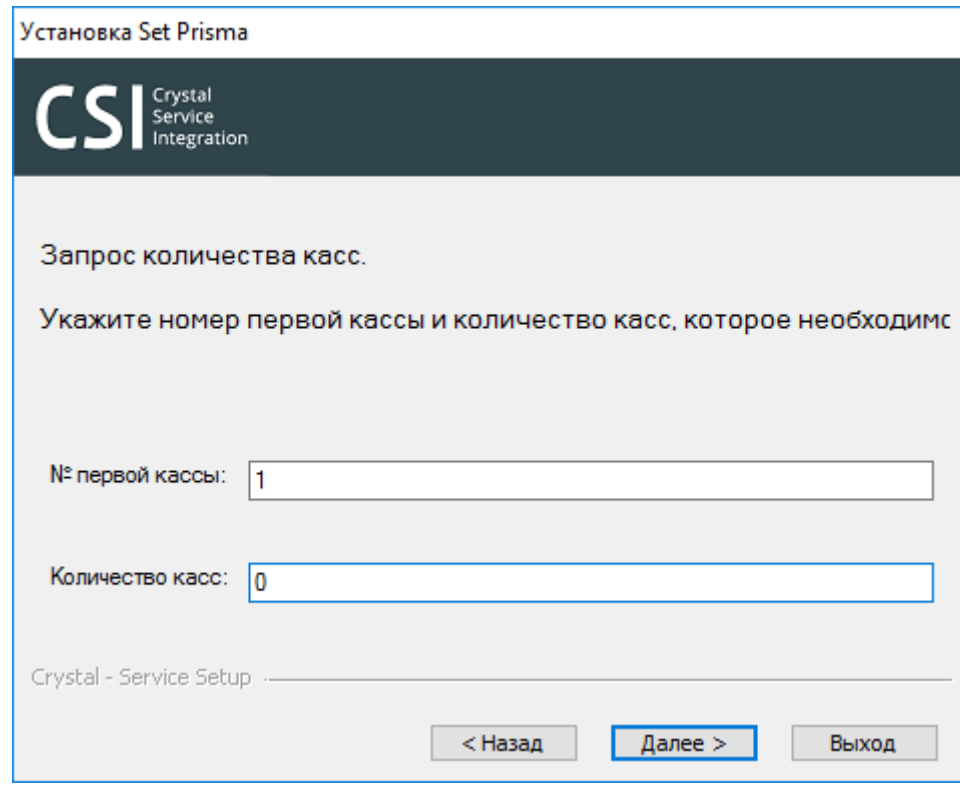

В случае установки событийной части необходимо указать параметры подключения к PostgreSQL-серверу, если PostgreSQL не установлен, то необходимо оставить поле пустым.

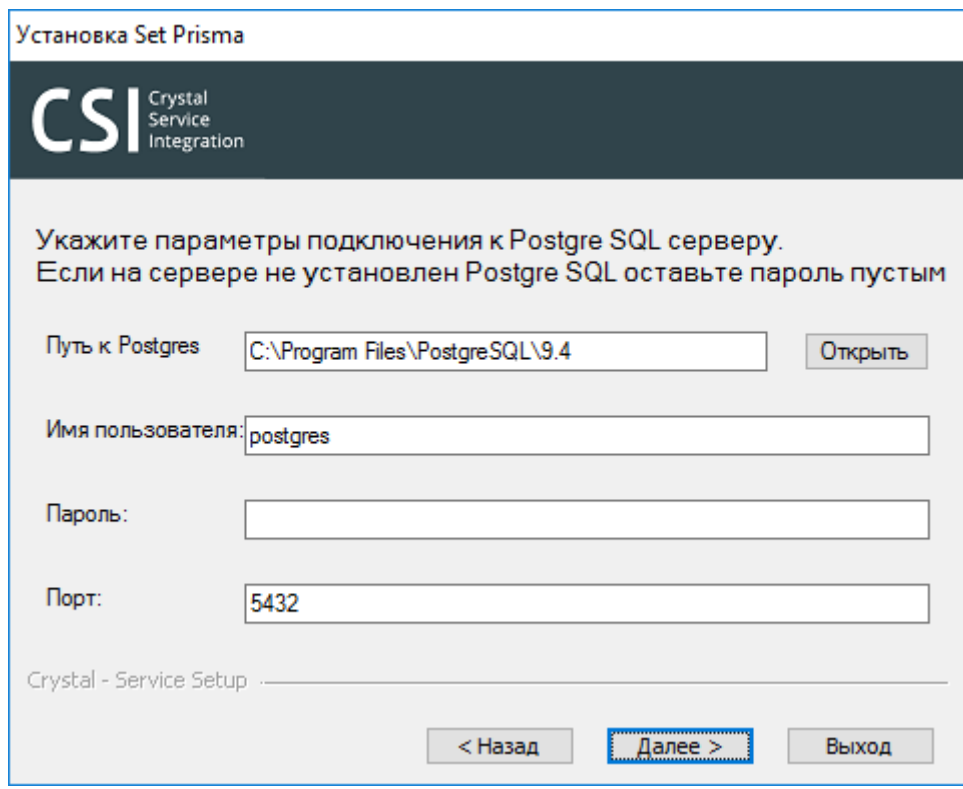

Еще раз проверьте все указанные параметры установки и нажмите далее, инсталлятор начнет установку, в случае удачного окончания установки будет выведено соответствующее сообщение.

#### **Шаг 8 (опционально)**

В случае необходимости установки дополнительных клментских мест на заданный компьютер или удаления ПО повторно запустите Setup.exe и выберите одну из предложенных опций.

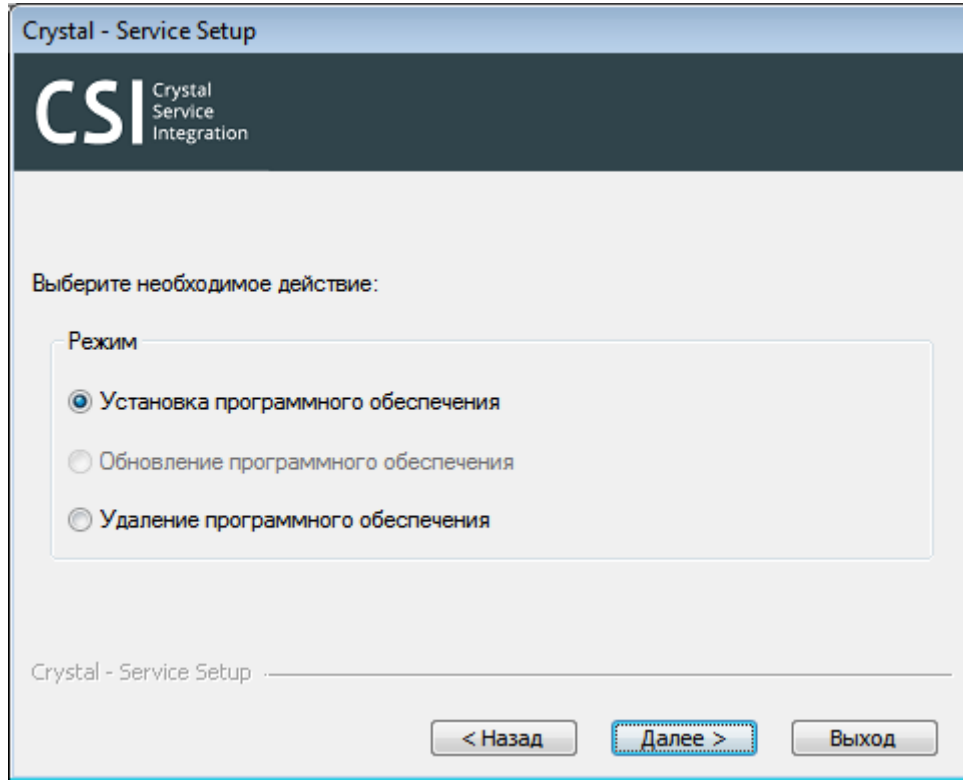

<span id="page-9-0"></span>Для первого запуска клиентского приложения Prisma.exe должен быть задано имя пользователя "Администратор" и пустой пароль.

Первоначальная настройка привязок камер к магазинам и прав пользователей описана в документе "Утилита AdminConsole".

## **4. Обновление**

Перед обновлением Set Prisma необходимо закрыть приложения Prisma.exe, PrismaPredict.exe, Predictconf.exe и AdminConsole.exe.

На машине должен быть установлена Java Machine и PostgreSQL версии не ниже 9.4. В случае их отстутвия программа обновления выдаст соответствующее предупреждение.

#### **Шаг 1**

Запустите программу Setup.exe, расположенную в корневом каталоге инсталляционного диска от администратора. Переход на каждый из последующих шагов осуществляется нажатием кнопки "Далее", вернуться на предыдущий шаг можно нажатием кнопки "Назад". После запуска для обновления на версию 6.0.005 и выше необходимо ввести номер магазина.

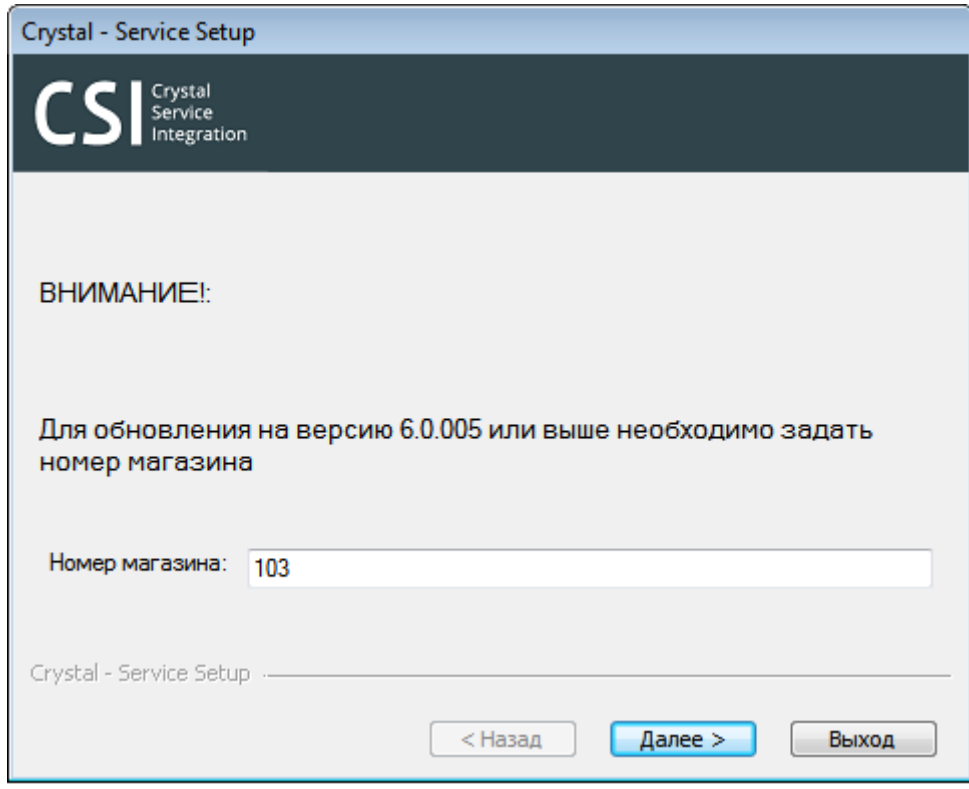

Далее выберите директорию,в которой будет осуществляться резервная копия данных и нажмите "Далее". В случае ошибки обновления база будет восстановлена из этой резервной копии.

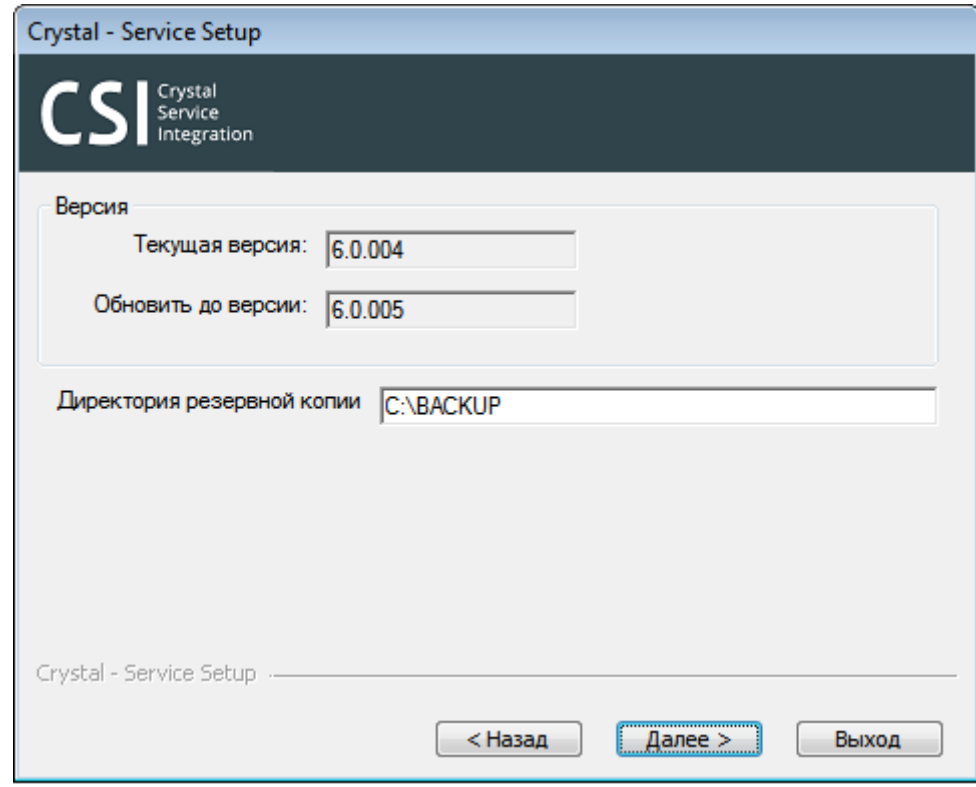

После завершения процесса обновления появится соостветствующее окно.

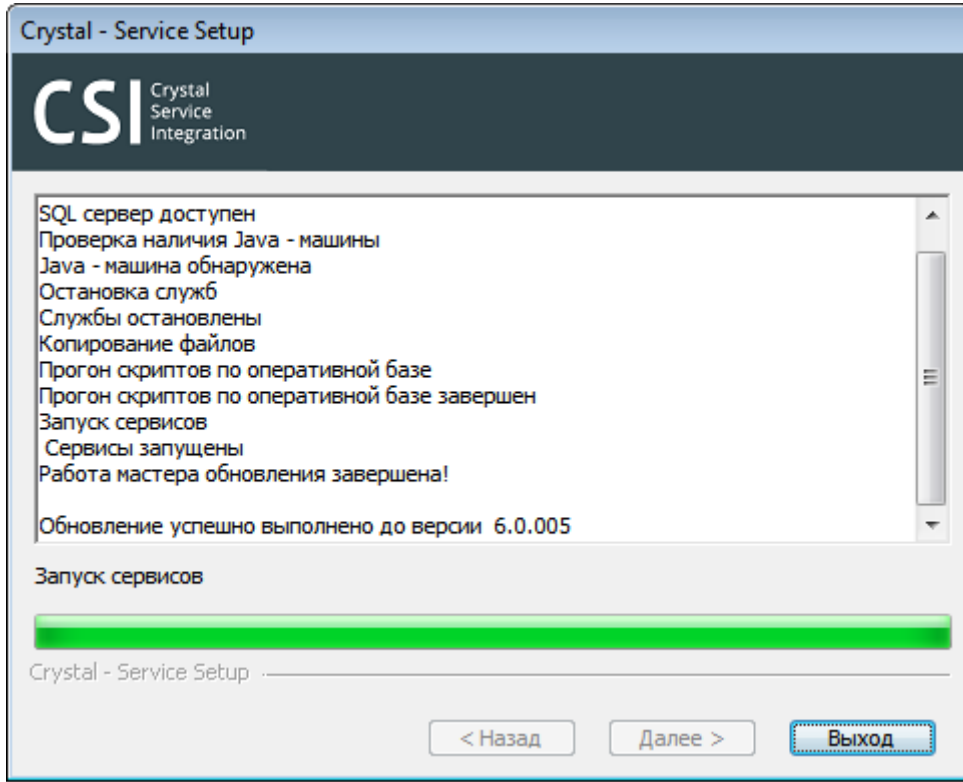

## <span id="page-12-0"></span>**5. Настройка системы**

Первоначальная настройка привязок камер к магазинам и прав пользователей описана в документе "Утилита AdminConsole".

Администратор имеет возможность входа в режим настроек сервера с любого клиентского места при запуске клиентского приложения от имени администратора системы. При входе в режим настроек открывается окно «Настройки программы», по умолчанию отображается папка «Локальные настройки».

**Локальные настройки**

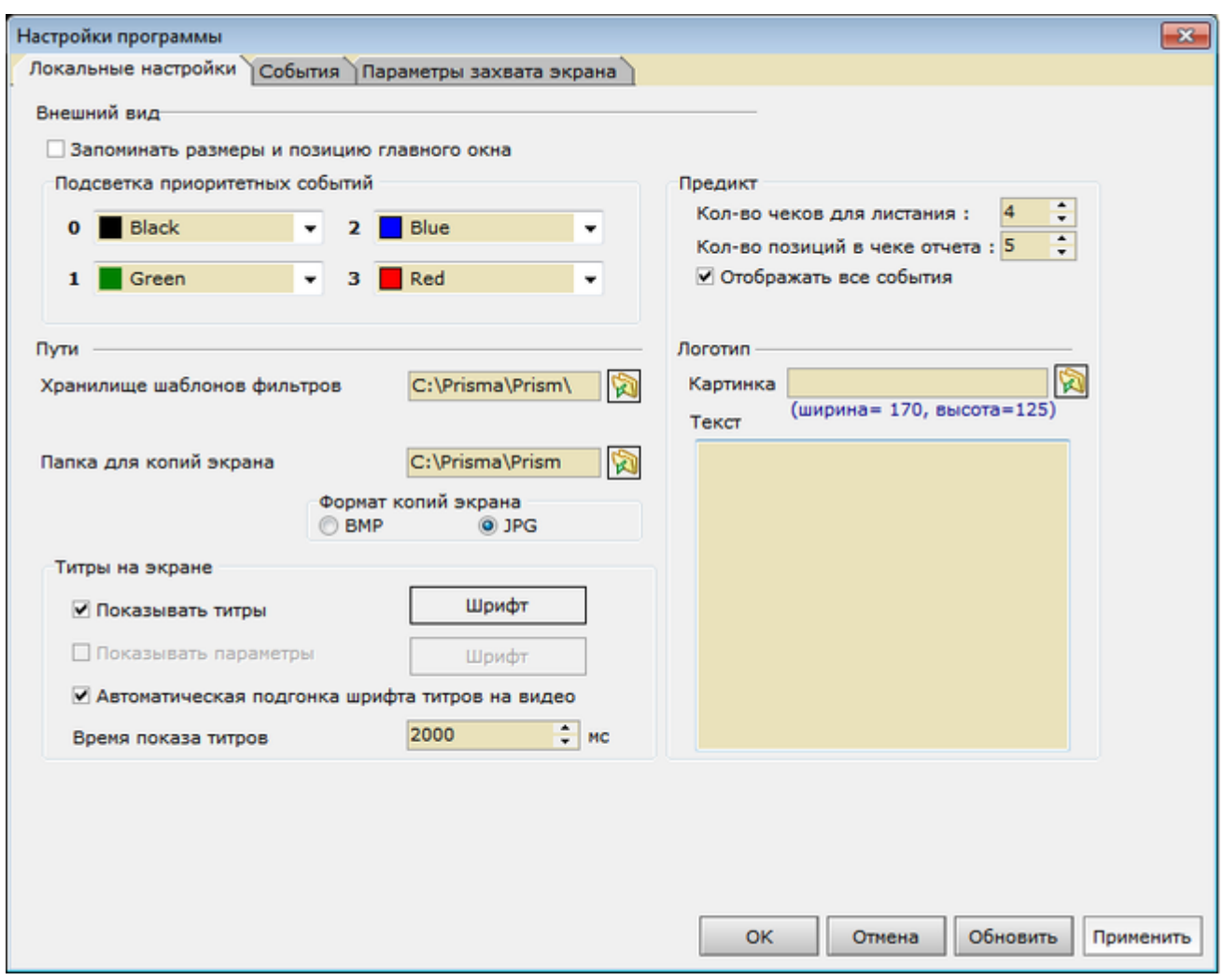

Для осуществления локальных настроек системы перейдите в папку «Локальные настройки» окна «Настройки программы».

При работе с любой из папок окна «Настройки программы» Пользователю доступны кнопки «ОК», «Отмена», «Обновить», «Применить».

Воспользуйтесь кнопкой «ОК», чтобы сохранить внесённые изменения и закрыть окно настроек.

Воспользуйтесь кнопкой «Отмена», чтобы закрыть окно настроек без сохранения внесённых изменений.

Воспользуйтесь кнопкой «Обновить», чтобы обновить значения параметров. 36

Воспользуйтесь кнопкой «Применить», чтобы сохранить внесённые изменения и продолжить работу в окне настроек.

*В разделе «Внешний вид»:*

1) Установите опцию «Запоминать размеры и позицию главного окна», если хотите, чтобы система запоминала размеры и позицию главного окна, установленные в текущем сеансе, при последующих входах в клиентское приложение.

2) В подразделе «Подсветка приоритетных событий» выберите цвет подсветки приоритетных событий (в системе «ПРИЗМА» определены четыре уровня приоритета). В разделе «Предикт» установите количество чеков для листания.

#### *В разделе «Пути»:*

1) Укажите путь и наименование папки, в которую будут сохраняться шаблоны фильтров.

2) Укажите путь и наименование папки, в которую будут сохраняться bmp- или jpg-файлы с копиями экрана (скриншотами). В дальнейшем каждый снятый скриншот будет автоматически записываться в указанную папку под именем-номером, в котором будет отражено точное (до секунды) время снятия. Выбрать формат, в котором будут сохраняться скриншоты (bmp или jpg), можно с помощью соответствующих опций.

#### *В разделе «Титры на экране»:*

1) Снимите или установите опцию «Автоматическая подгонка шрифта титров на видео». В том случае если опция установлена, то размер шрифта титров будет автоматически подгоняться по размеру окна: увеличивается размер окна – увеличивается шрифт, уменьшается размер окна – уменьшается шрифт.

2) Установите время показа титров (т.е. продолжительность вывода титров, в мс).

#### **Настройка параметров захвата экрана**

Для осуществления настроек параметров захвата экрана перейдите в папку «Параметры захвата экрана» окна «Настройки программы»

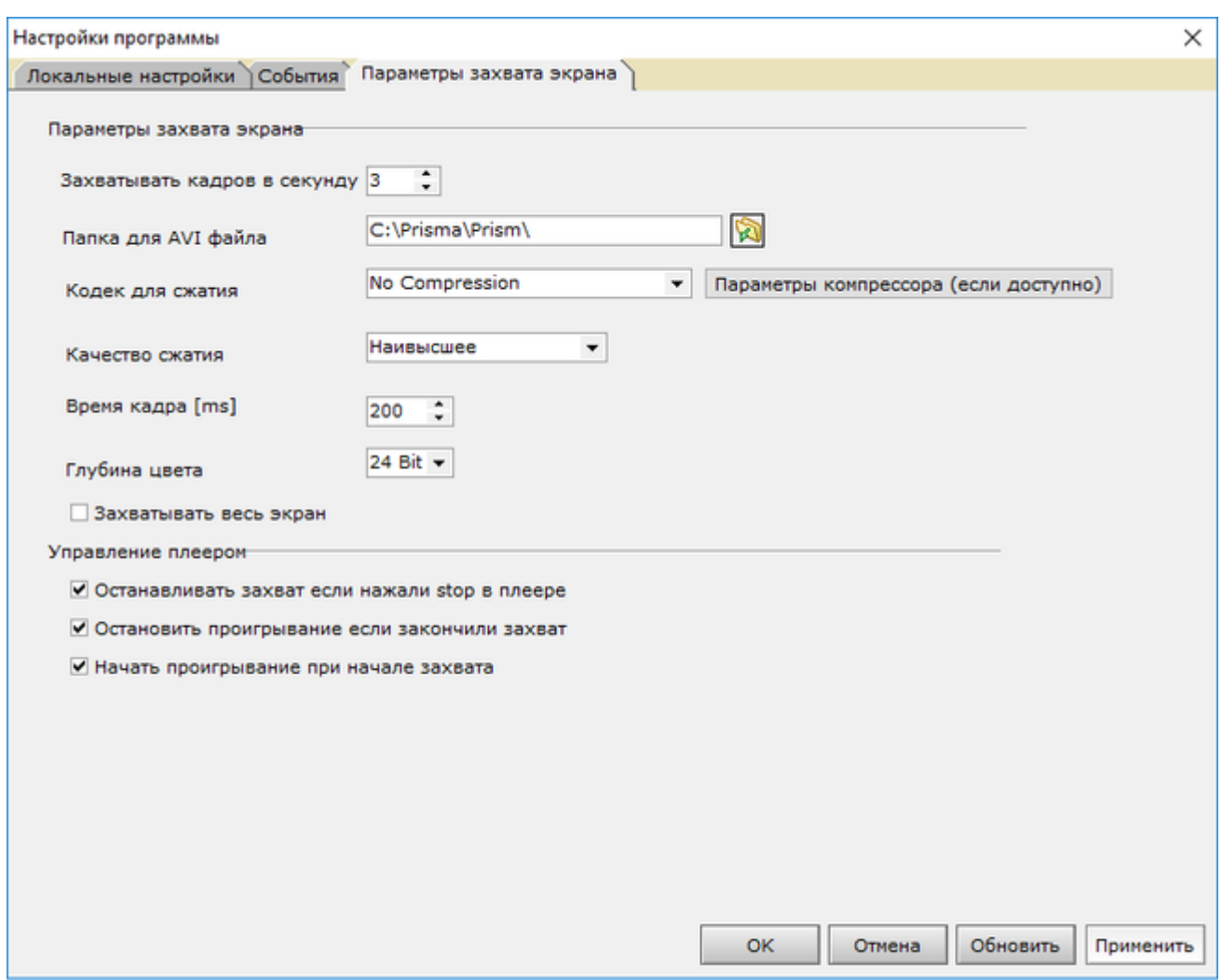

В разделе «Параметры захвата экрана»:

1) Указывается количество кадров в секунду.

2) Указывается путь и наименование папки, в которую будут сохраняться avi-файлы.

3) Указывается кодек для сжатия и выбираются параметры компрессора (если доступно).

4) Выбирается качество сжатия. Из списка можно выбрать следующие значения: «Наивысшее», «Очень хорошее», «Хорошее», «Среднее», «Низкое».

5) Указывается время кадра, в мс.

6) Указывается глубина цвета. Из списка можно выбрать следующие значения: «8 Bit», «24 Bit», «32 Bit»

7) Устанавливается/снимается опция «Захватывать весь экран». В том случае если опция установлена, будет захватываться весь экран, в противном случае – только активное окно.

В разделе «Управление плеером»:

Пользователь может связать управление плеером и кнопки «Старт/Стоп» захвата видео с экрана, установив либо сняв соответствующие опции, а именно:

- 1) Останавливать захват, если нажали «Стоп» в плеере;
- 2) Останавливать проигрывание, если захват завершён;
- <span id="page-16-0"></span>3) Начать проигрывание при начале захвата

## **6. Настройка служб**

#### **Настройка службы «SET-Сервер приёма и первичной обработки событий от касс»**

Служба приёма и первичной обработки событий от касс (далее – Служба) предназначена для сбора и обработки информации, поступающей по UDP и TCP протоколам. Служба представляет собой настраиваемое серверное приложение, которое может быть запущено как «служба» («service») на OS Windows.

Для применения любых изменений в настройках службы необходимо перезапустить ее.

Программное обеспечение Службы приёма и первичной обработки событий от касс представлено набором файлов и каталогов, находящихся в папке \Prisma\PrismaEventsServer.

Папки «classes» и «lib» хранят необходимые библиотеки и файлы для запуска сервисов и модулей службы. Папка «config» содержит конфигурационные XML-файлы.

Папка «logs» содержит лог-файлы с информацией о работе службы.

Настройка сервисов и модулей производится в конфигурационном XML файле «..\Prisma\PrismaEventsServer\config\EventsServerConfig.xml».

#### **Сервисы приёма событий по TCP и UDP протоколу**, **сервисы приема шифрованнных событий по TCP и UDP протоколу**

Сервис приёма событий по UDP протоколу принимает по указанному порту сообщения и передаёт событие всем своим модулям. Типовая настройка выглядит следующим образом:

<!-- Сервис для приема и обработки событий от объектов (от касс) по UDP протоколу -->

<tns:service className="ru.crystals.prisma.core.UDPService">

<tns:properties>

<tns:property propertyName="portNum" value="21845" valueType="int"/>

<tns:property propertyName="bufferSize" value="277" valueType="int"/>

<tns:property propertyName="timeOutMs" value="5000" valueType="int"/>

<tns:property propertyName="encoding" value="Cp866" valueType="String"/>

<tns:property propertyName="name" value="PrismaUDPEventsReciever" valueType="String"/> </tns:properties>

</tns:service>

В секции tns:properties указываются свойства сервиса, которые устанавливаются при запуске службы:

- portNum – номер порта, по которому необходимо осуществлять приём сообщений;

- encoding – кодировка сообщения:

«cp866» - кодировка DOS, «cp1251» - кодировка Windows

Такиеже настройки имеют сервисы према событий по TCPпротоколу, сервисы приема шифрованных событий по TCP/UDP протоколу

#### **Сервис формирования чеков и чтения-записи событий в БД**

В данном сервисе указываются параметры подключения к БД Призмы

</tns:service>

<!-- Сервис для чтения событий из БД кэша и формирования чеков -->

<tns:service className="ru.crystals.prisma.core.PrismaEventsCacheCollectorService"> <tns:properties>

<tns:property propertyName="prismaDbType" value="Postgres" valueType="String" /> <tns:property propertyName="prismaCDB" value="C:\Prisma\UDL\Prism.cdb" valueType="String"/>

<tns:property propertyName="name" value="PrismaEventsCacheCollector" valueType="String" />

<tns:property propertyName="eventLength" value="277" valueType="int" />

 $\le$ /tns:properties>

<tns:listeners>

prismaCdb- свойство,содержащее путь к .cdb файлу c парметрами подключения к БД Prisma.

#### **Настройка уровня детализации логгирования в Службе приёма и первичной обработки событий от касс**

Настройка уровня детализации логгирования производится с помощью файла ..\Prism 5\PrismaEventsServer\lib\log4j.xml, который находится в папке lib службы.

Для изменения уровня детализации логгирования необходимо в этом файле в секции «root» установить необходимое значение «priority value».

<!--Root logger-->

<root> <priority value="trace" />

75 <appender-ref ref="console" />

<appender-ref ref="file" /> </root>

Возможны следующие значения:

1) Error – для логгирования ситуаций возникновений ошибок (по умолчанию);

2) Trace – наиболее полная информация о том, что происходит при работе службы.

**Настройка службы SET-PrismaVideoServer**

Служба SET-PrismaVideoServer предназначена для мониторинга событий и фотографирования объектах.

В папке ..../Prisma/Service/PrismaVideoServer формируется файл PrismaVideoServer\_date.log, в котором происходит логгирование службы. В файле PrismaVideoServer.ini указываются параметры службы, необходимые для работы.

В нем задаются следующие параметры:

[UDLNAMES] UDLOPER- путь к Udl файлу.

REFRESHTIME-интервал в секундах, как часто служба обновляет данные из базы

RECONNECTTIME-интервал в секундах, как часто служба делает попытку подключиться к базе при отсутствии коннекта.